Departament Informatyki Data publikacji: 23.03.2020 Data modyfikacji: 08.06.2023

Poniżej przedstawiono podstawowe etapy procesu rejestracji jako osoba bezrobotna lub poszukująca pracy. Szczegóły procesu uzależnione są od aktualnej sytuacji osoby na rynku pracy – jej wykształcenia, doświadczenia zawodowego, posiadanych uprawnień i umiejętności a także oczekiwań wobec szukanej pracy.

Dla pełnej rejestracji jako osoba bezrobotna lub poszukująca pracy konieczne jest posiadanie Profilu Zaufanego lub kwalifikowanego podpisu elektronicznego.

- **Praca.gov.pl** | Uslugi elektroniczne Publicznych Skutb Zatrudnienia © Zaloguj się | | <u>→ polski</u> →  $\triangle$ Uskuzi elektronicz **Von** System Praca.gov.pl od 6 czerwca 2023 r., zmienił szatę graficzną na dostosowaną do standardów stron w domenie gov.pl.<br>Poprzednia wersja graficzna systemu Praca.gov.pl. jest dostępna pod linkiem: https://praca.gov.pl/porta Coraus Wizyty **FAQ** Załatw sprawę bez wychodzenia z domu  $\odot$  Pampa Wyszukaj usługę elektroniczną **Q** W The FAQ - najczęściej zadawane pytania (i) Pomoc - inform 題  $\sigma^{-}$ Usługi elektroniczn Sprawy Wizyt Wybierz ala Pangung Información Chith Ti  $\bigcirc$  Zielona Linia 19524  $\bigcirc$ .<br>Ana jak za połączenie iskalne. Więcej na h
- 1. W Praca.gov.pl przechodzimy do grupy usług **"Usługi elektroniczne".**

2. Wskazujemy właściwą usługę - "Zgłoszenie do rejestracji, jako osoba bezrobotna lub poszukująca pracy (KRB)".

# Usługi elektroniczne

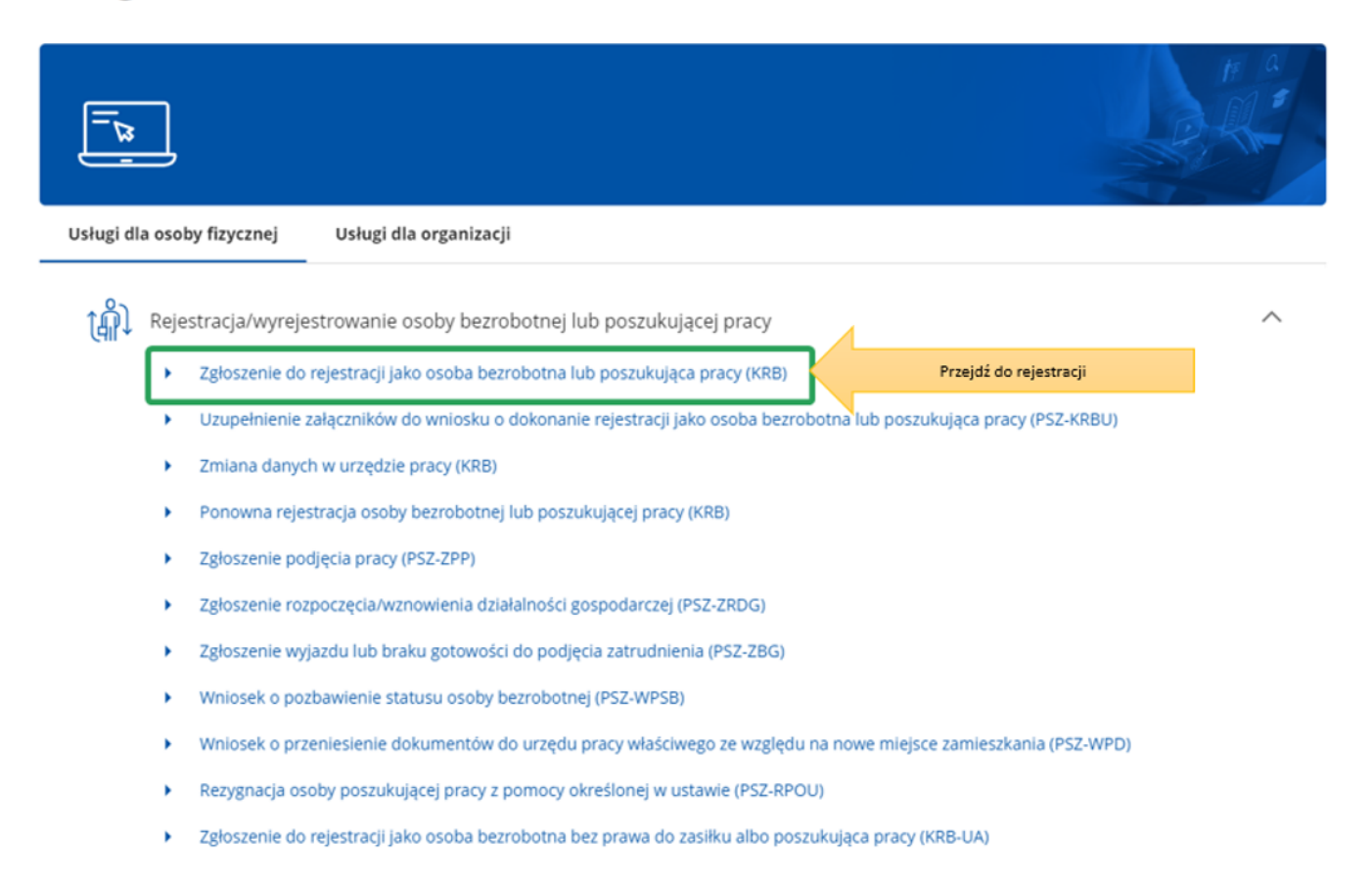

3. Przed rozpoczęciem rejestracji można zapoznać się Pomocą systemu, które opisuje proces rejestracji w sposób elektroniczny.

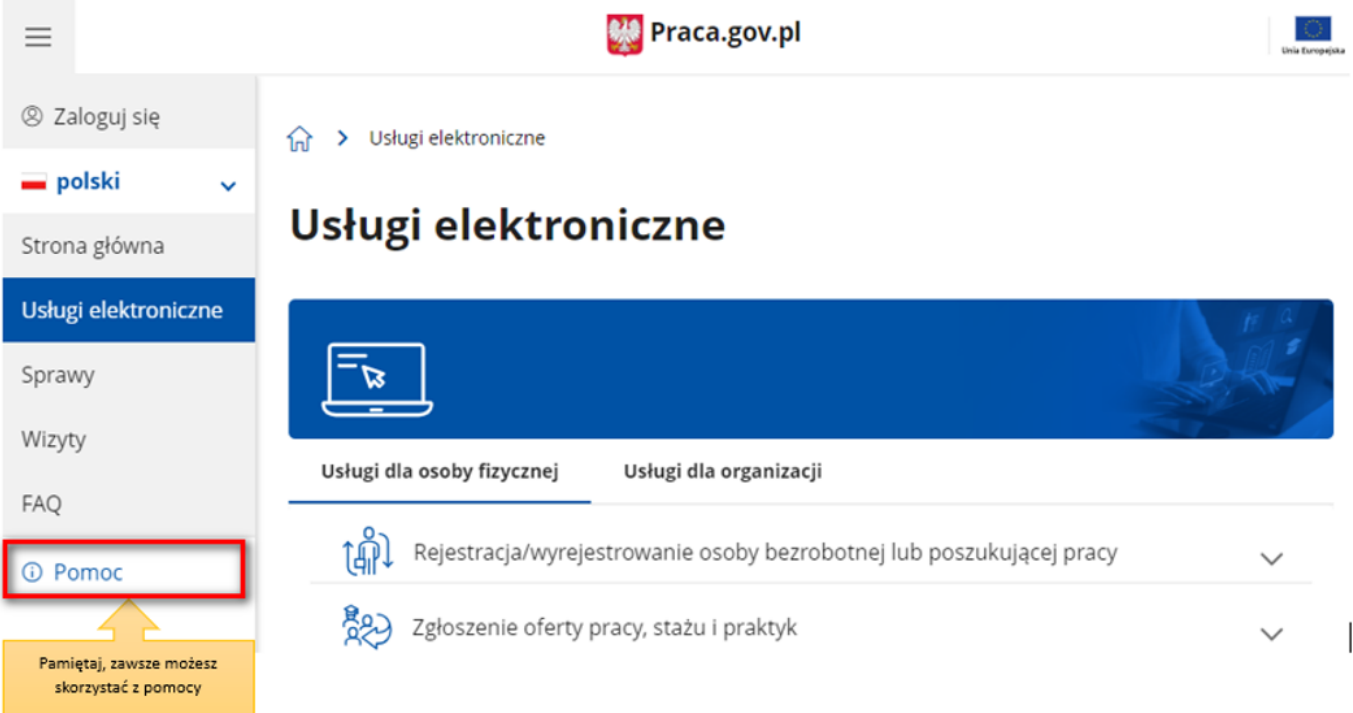

4. Wprowadzamy Powiatowy Urząd Pracy, do którego będziemy kierować wniosek. Aby przejść do dalszej części wniosku naciskamy przycisk "Dalej".

#### Adresat wniosku

Przerwij

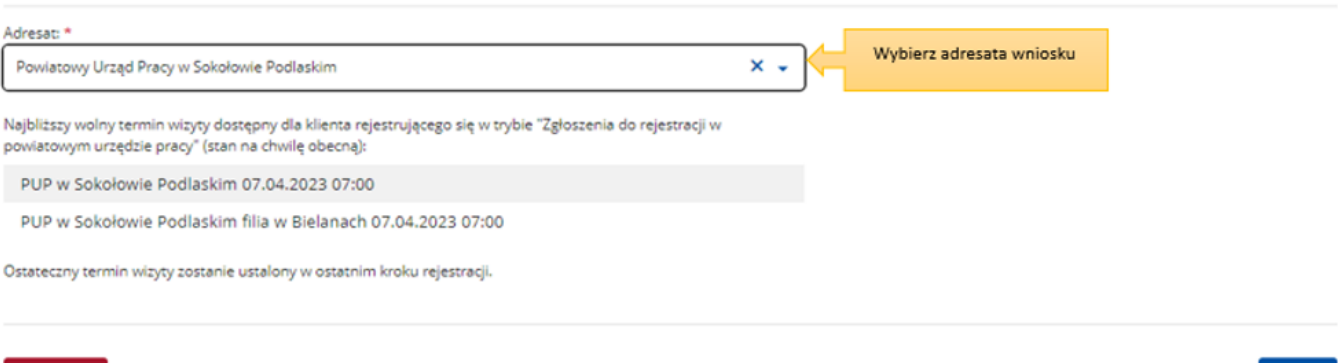

5. Pierwszym krokiem rejestracji jest uzupełnienie ankiety, która pomoże w ustaleniu naszego statusu na rynku pracy. Odpowiedzi na pytania zawarte w ankiecie oraz w dalszej części wniosku muszą być zgodne z prawdą i odpowiadać naszej aktualnej sytuacji na rynku pracy, pod rygorem odpowiedzialności karnej za składanie fałszywych oświadczeń.

#### 1 > Usługi elektroniczne > Rejestracja KRB

# Zgłoszenie do rejestracji - Ankieta

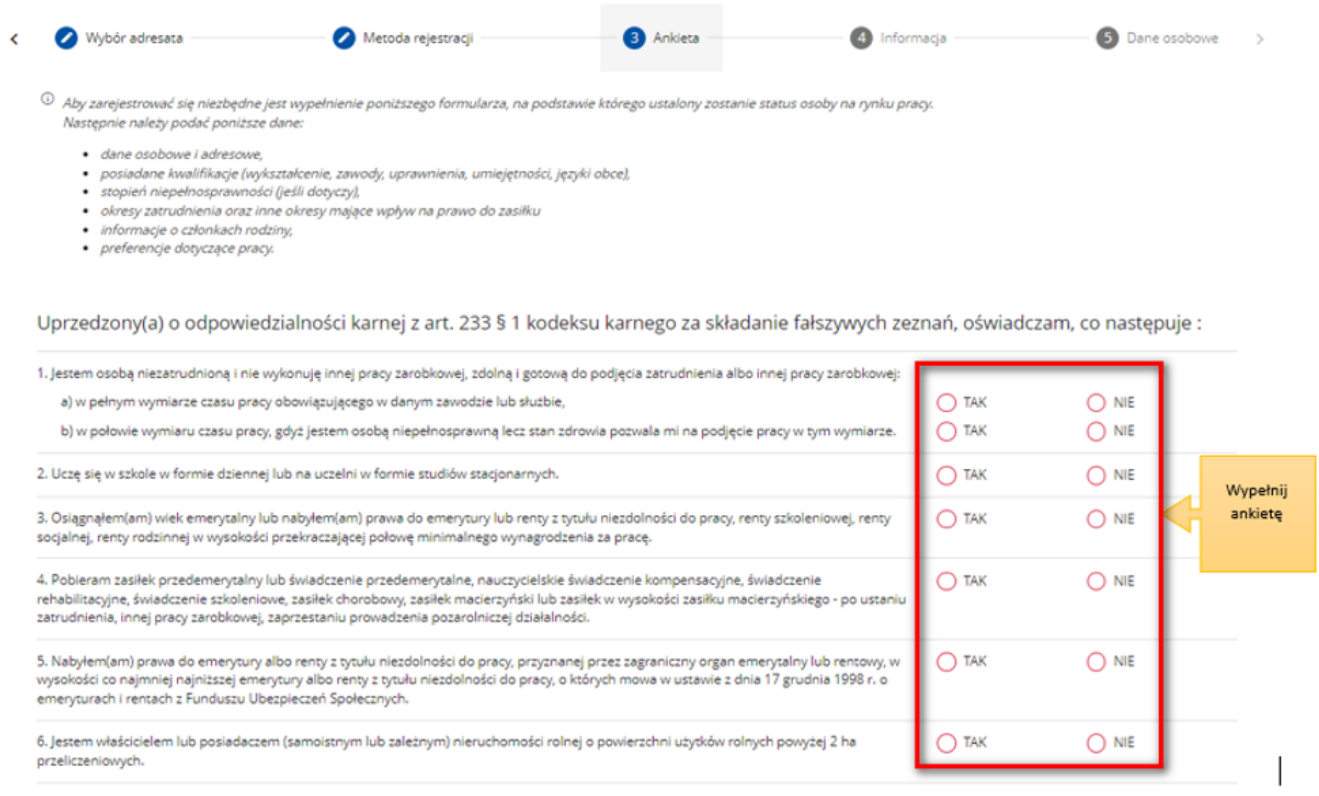

6. Po uzupełnieniu ankiety przepisujemy kod z obrazka i przechodzimy na kolejną zakładkę formularza wybierając przycisk "Ustal status osoby na rynku pracy".

Dalej

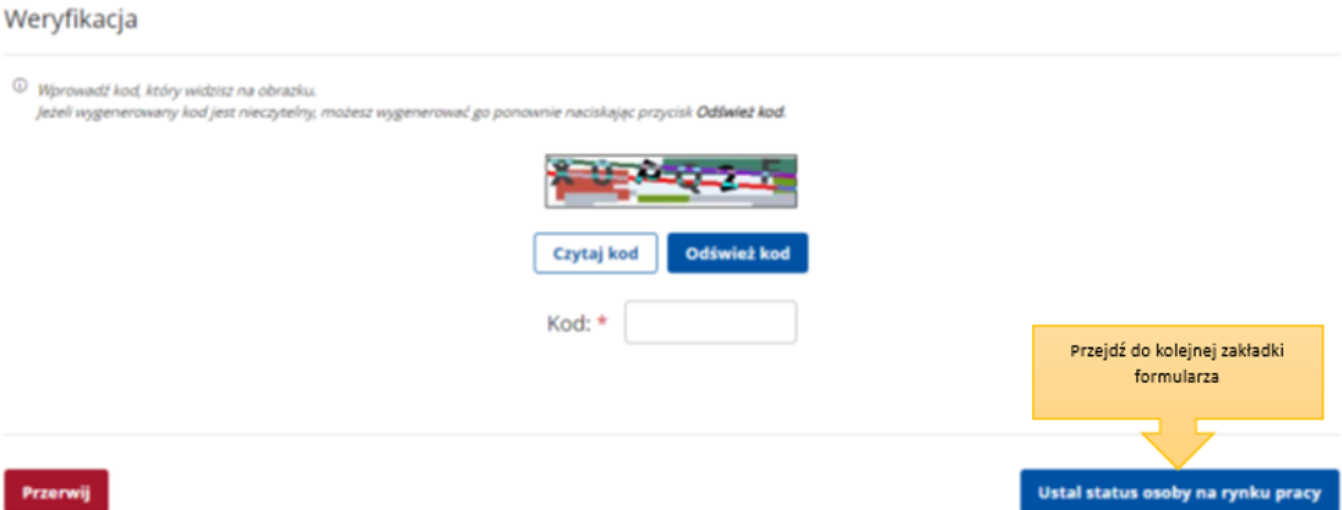

7. Następnie potwierdzamy, że decydujemy się na przejście do zaproponowanej ścieżki rejestracji lub wskazujemy inną.

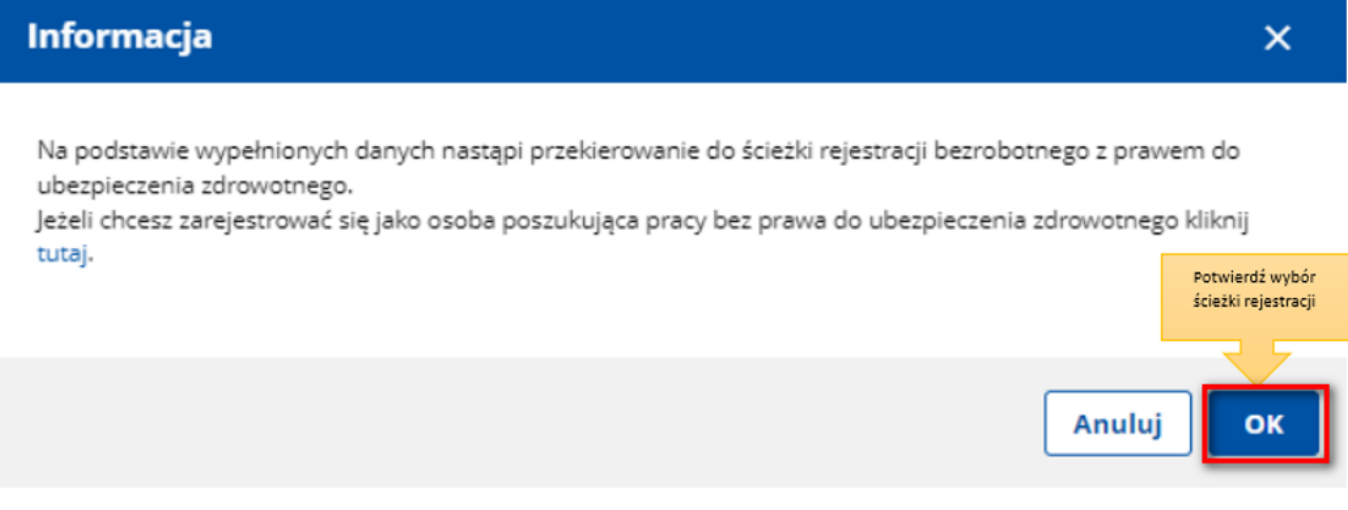

8. W dalszej kolejności wybieramy metodę rejestracji. W sytuacji, gdy posiadamy Profil Zaufany lub kwalifikowany podpis elektroniczny powinniśmy wybrać "Rejestrację w powiatowym urzędzie pracy", gdyż umożliwia nam ona dokonanie rejestracji w sposób w pełni elektroniczny, bez konieczności wizyty w urzędzie pracy. W przeciwnym wypadku możemy wybrać "Zgłoszenie do rejestracji w powiatowym urzędzie pracy", które wiąże się jednak z koniecznością wizyty w urzędzie w celu dostarczenia załączników i dokonania rejestracji.

S Usługi elektroniczne > Rejestracja KRB

# Rejestracja / zgłoszenie do rejestracji - Metoda rejestracji

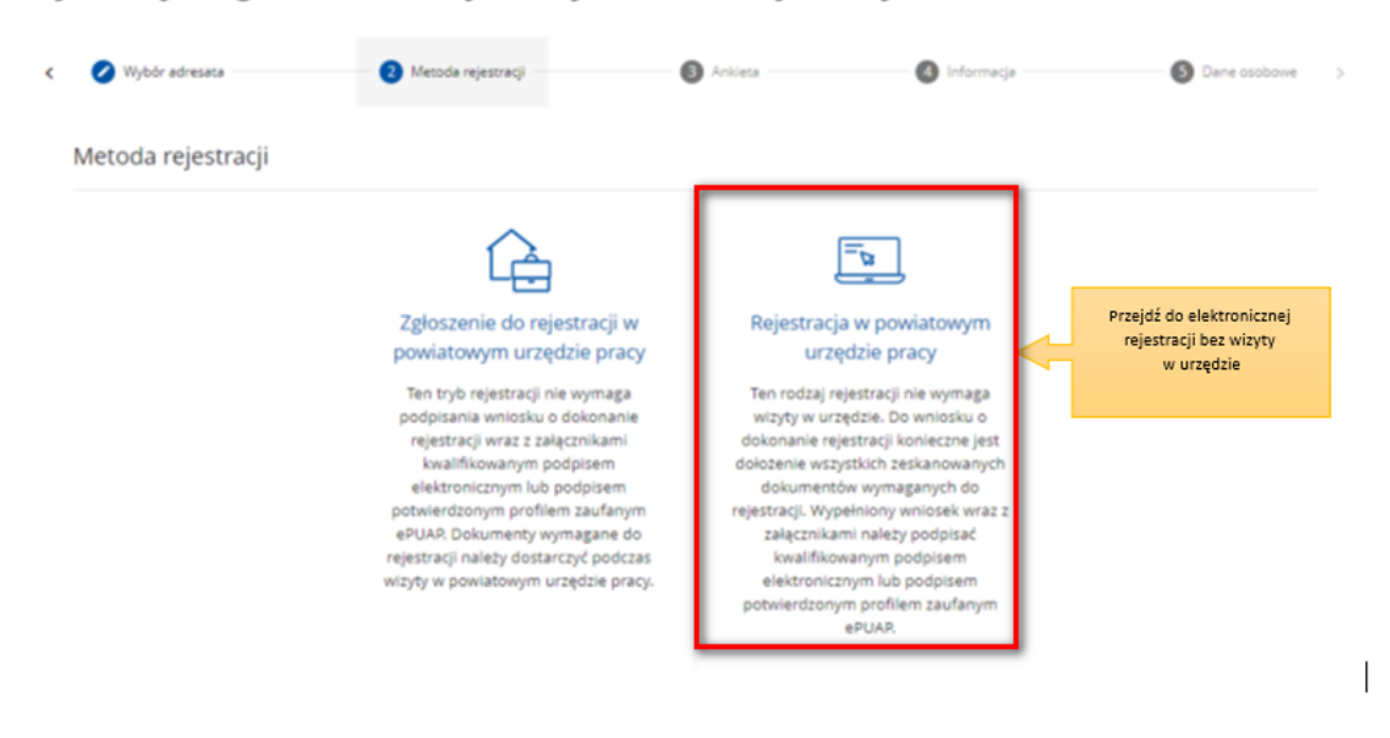

9. Następnie zapoznajemy się z **wykazem dokumentów, które są potrzebne dla dokonania rejestracji** jako osoba bezrobotna lub poszukująca pracy. Skanujemy wymagane dokumenty lub robimy ich zdjęcia telefonem komórkowym, zwracając uwagę, aby wielkość pojedynczego pliku nie była większa niż 4 MB, a wszystkich – 24 MB. Mniejsze pliki można uzyskać wybierając niższą rozdzielność skanowania lub gorszą jakość zdjęć w telefonie. Zalecane jest przygotowanie wszystkich dokumentów na początku procesu rejestracji.

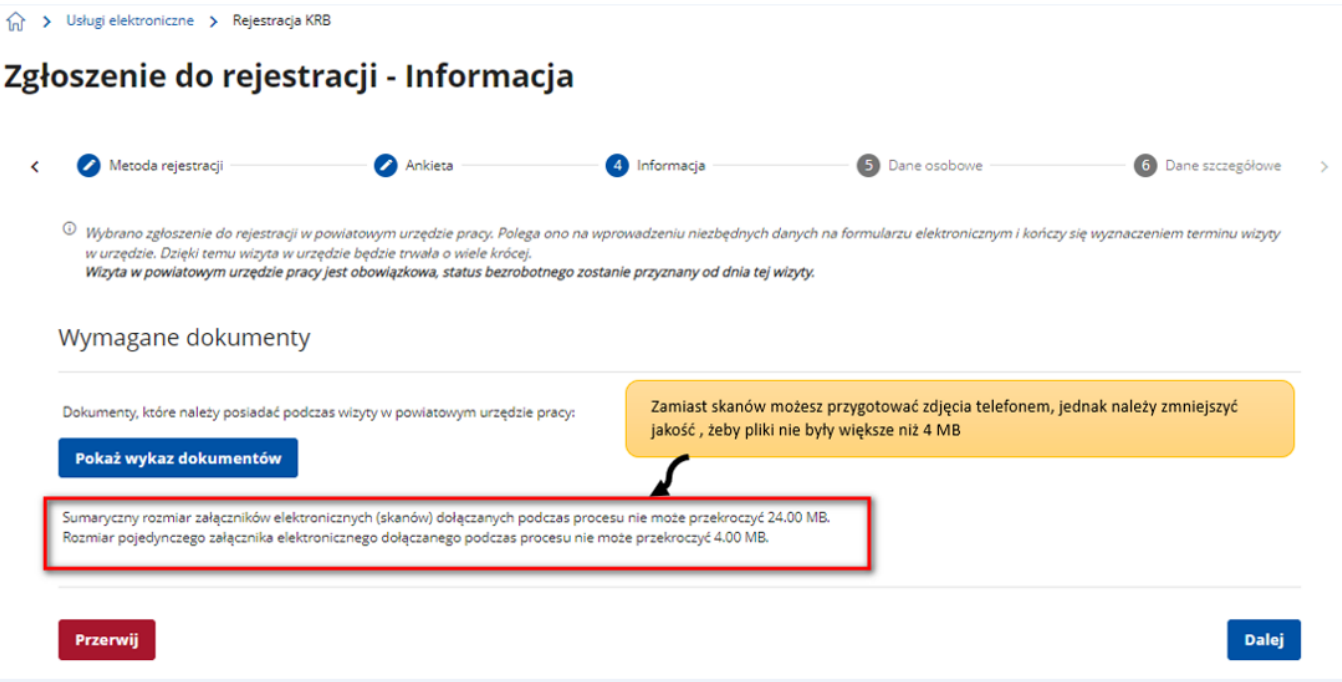

10. Przycisk "Pokaż wykaz dokumentów" zawiera listę dokumentów jakie należy przygotować w formie elektronicznej bądź papierowej w przypadku prerejestracji. W zależności od wybranej uprzednio ścieżki, informacja o wymaganych dokumentach może różnić się.

Każdy urząd może mieć zdefiniowaną własną listę dokumentów.

https://hajnowka.praca.gov.pl/dla-bezrobotnych-i-poszukujacych-pracy/rejestracja-w-

### Ukryj wykaz dokumentów

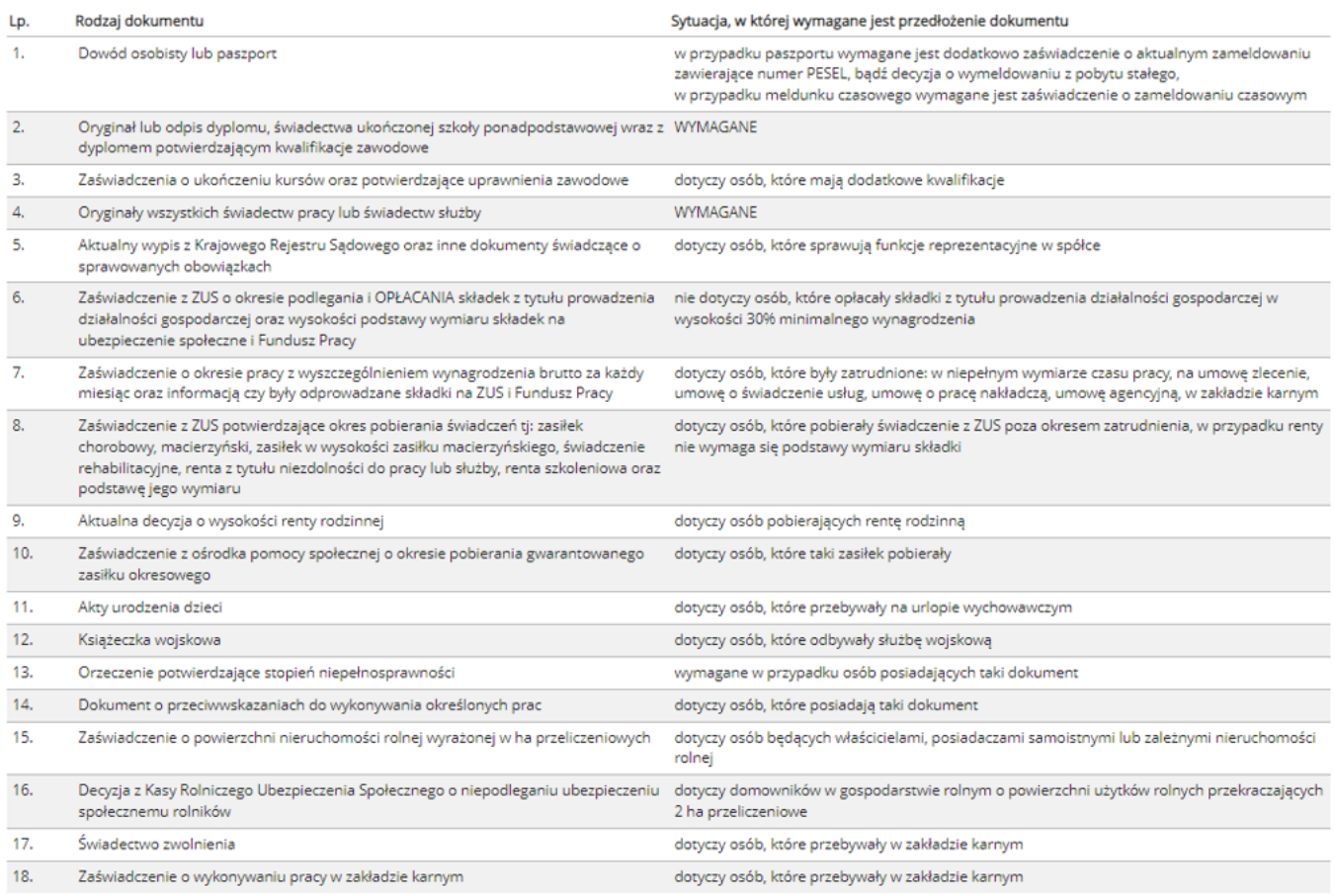

# 11. Wprowadzamy swoje dane identyfikacyjne i dołączamy wymagane załączniki.

(a) > Usługi elektroniczne > Rejestracja KRB

# Zgłoszenie do rejestracji - Dane osoby bezrobotnej/poszukującej pracy

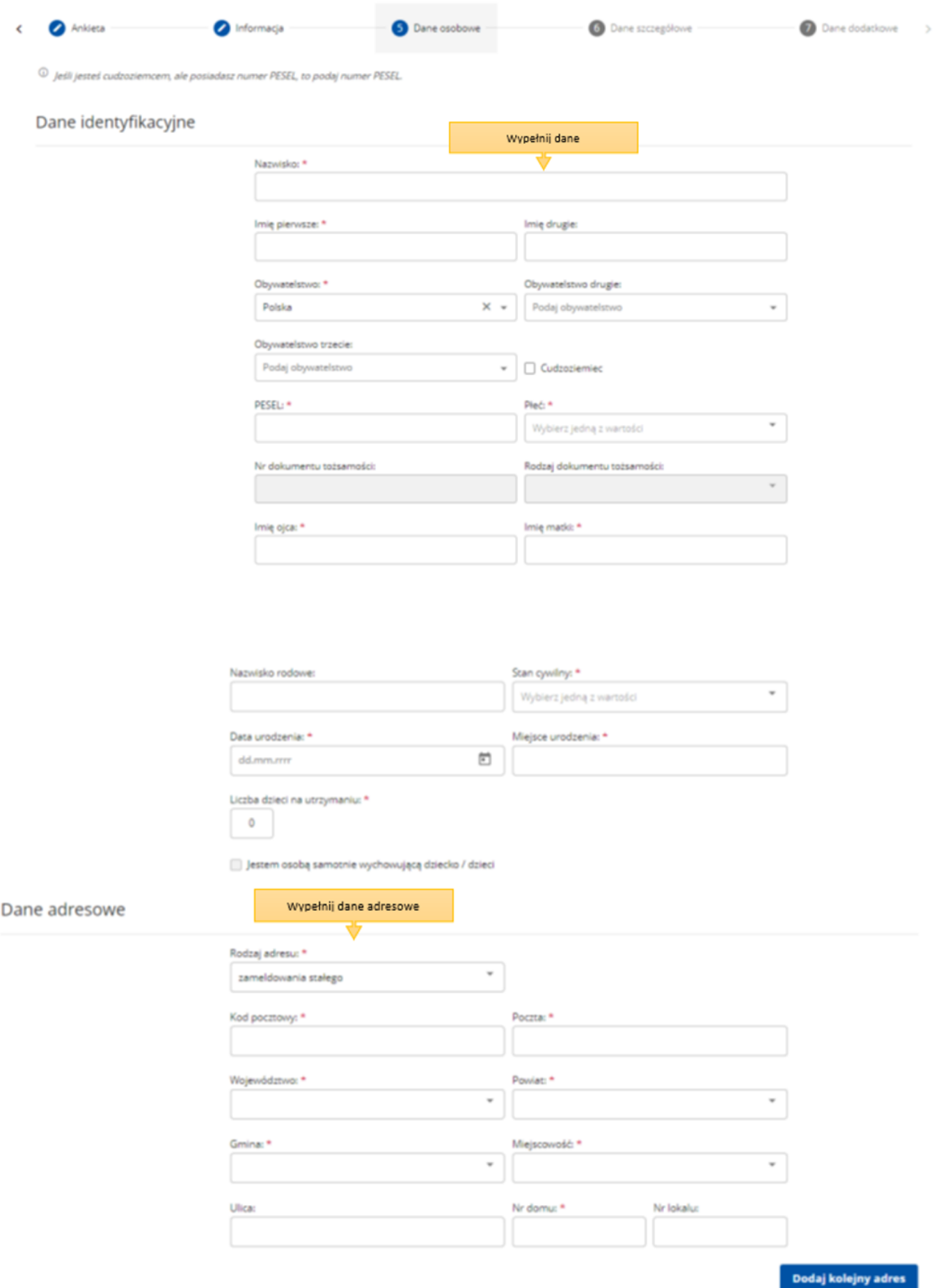

12. Wskazujemy dane rachunku bankowego, Urząd Skarbowy i Narodowy Fundusz Zdrowia, do których urząd pracy będzie kierował zgłoszenia związane z naszym opodatkowaniem i ubezpieczeniem.

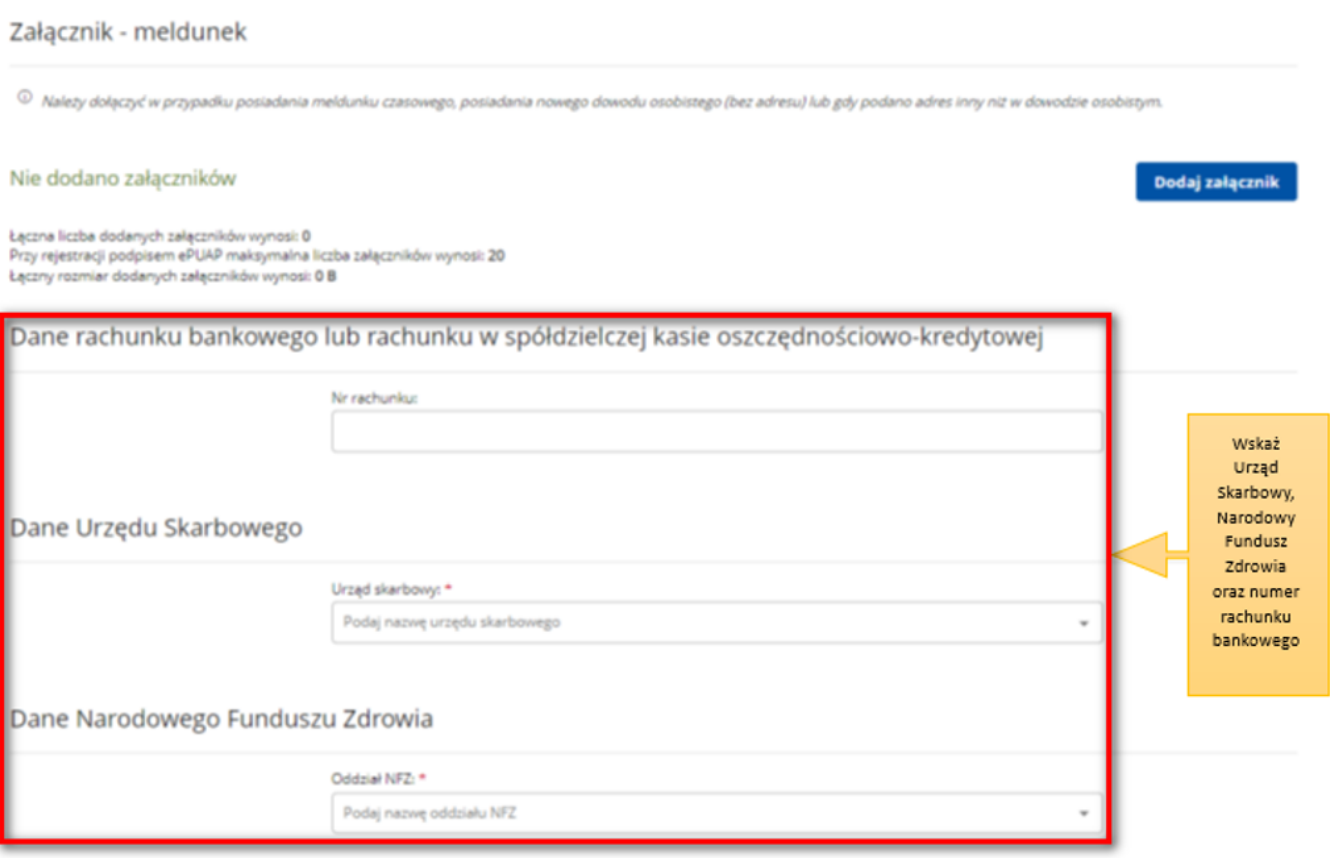

13. W kolejnych krokach uzupełniamy informacje dotyczące posiadanego: wykształcenia, zawodów, znajomości języków obcych, uprawnień i umiejętności, dotychczasowego przebiegu zatrudnienia, itp. zgodnie z kolejnymi krokami formularza rejestracji.

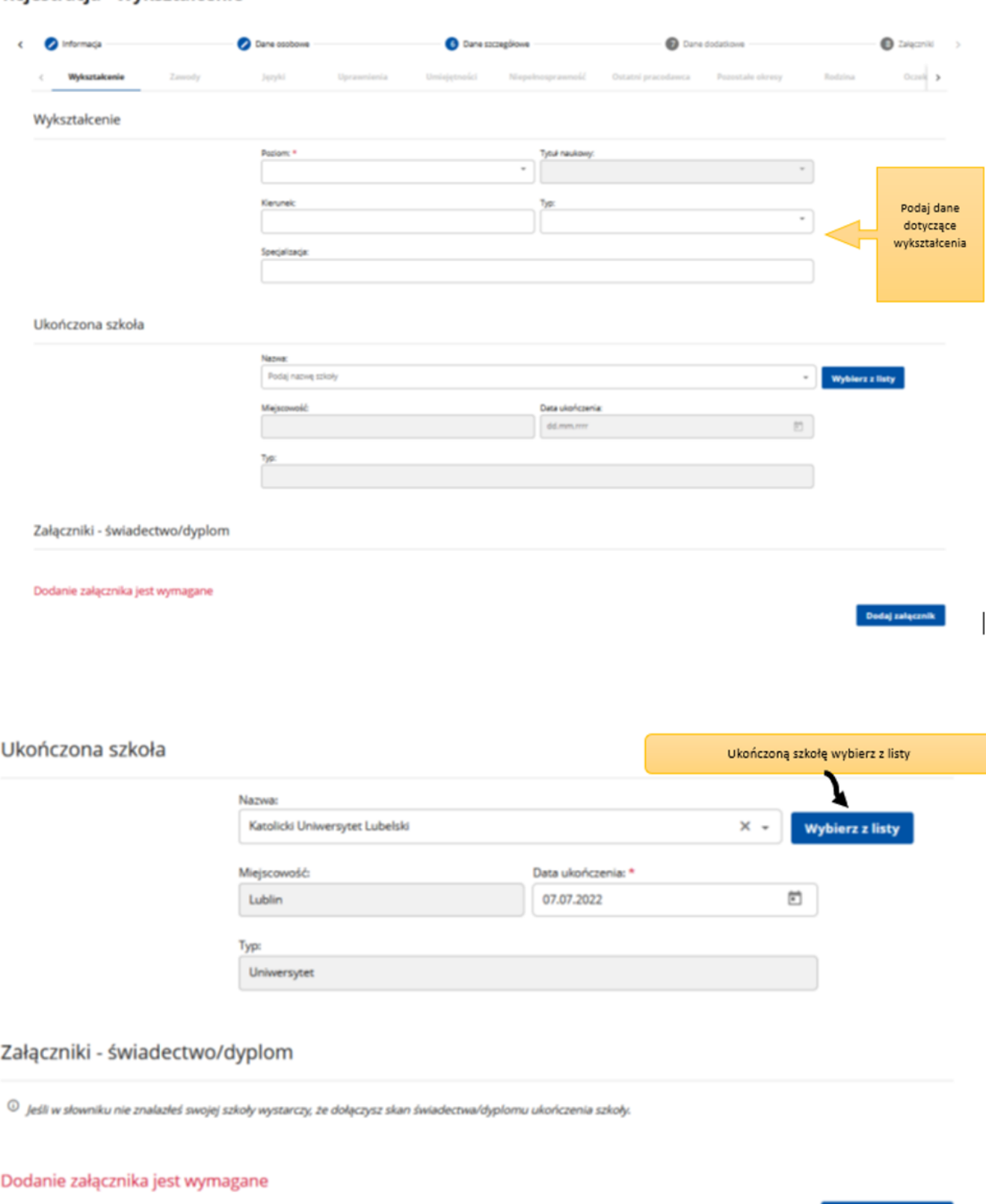

### Rejestracja - Wykształcenie

14. Możemy wprowadzić również dane członków rodziny, których chcielibyśmy zgłosić do ubezpieczenia zdrowotnego.

Dodaj załącznik

# Rejestracja - Członkowie rodziny

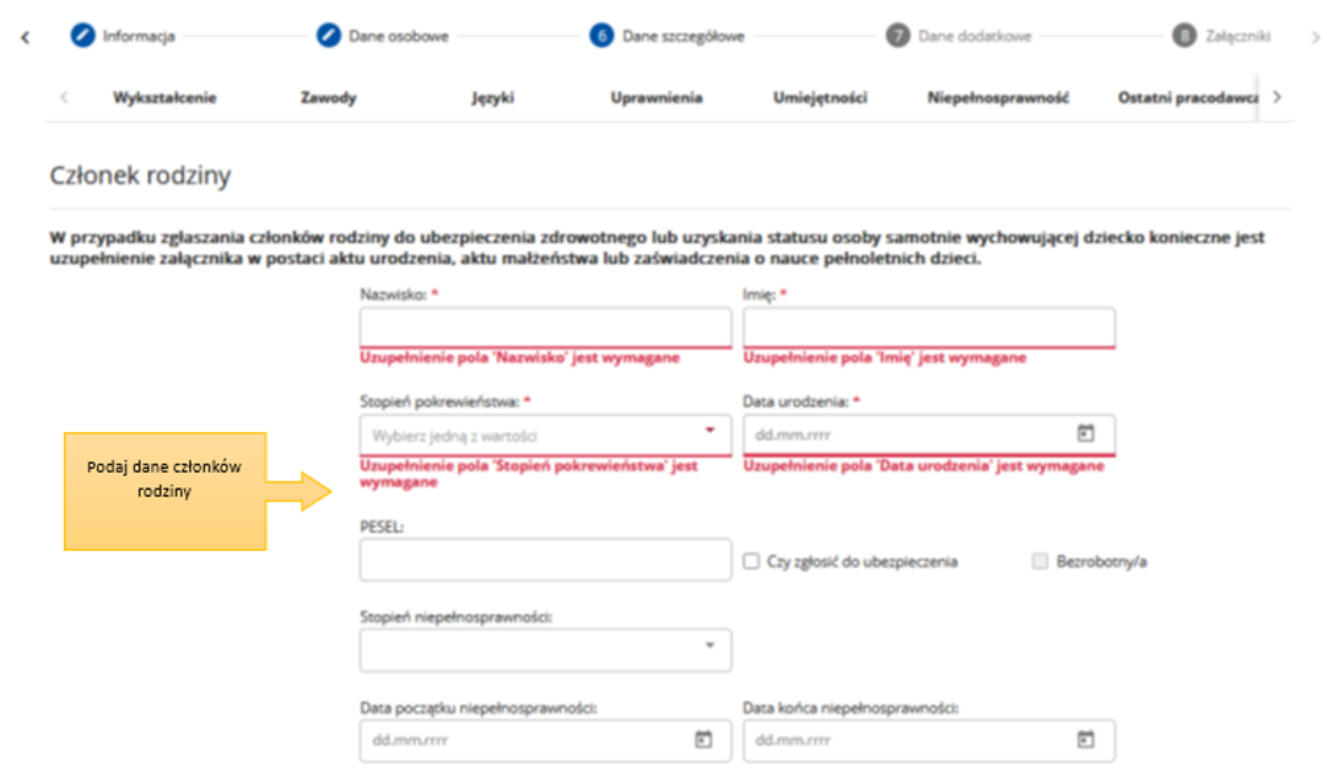

# Rejestracja - Członkowie rodziny

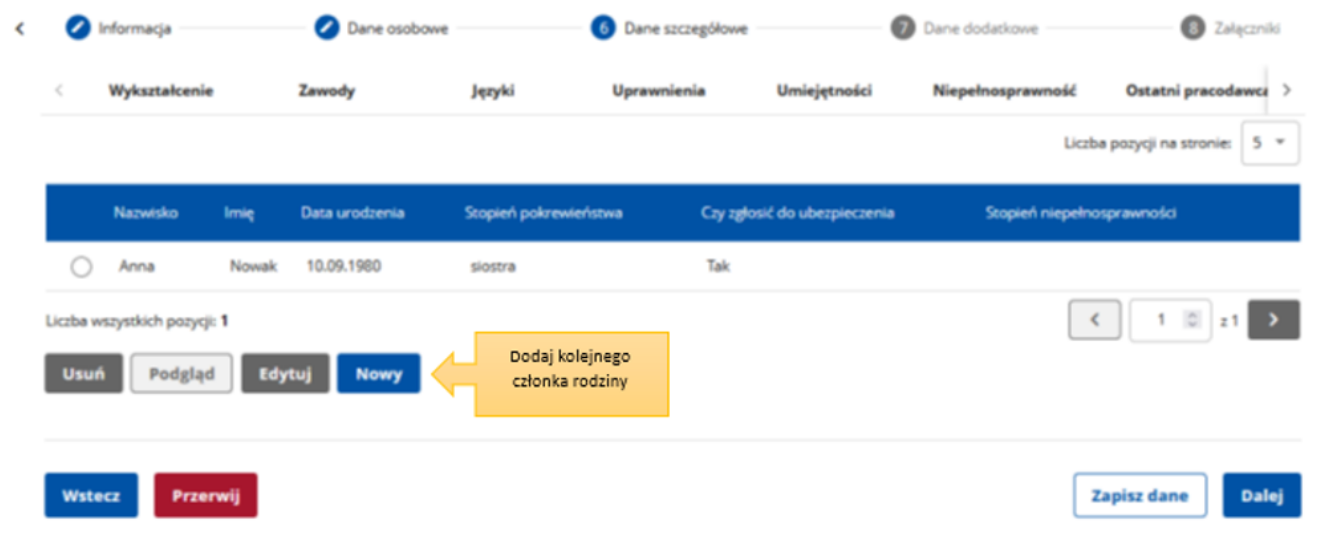

15. Następnie, o ile nas to dotyczy, wprowadzamy informacje dotyczące nieruchomości rolnej lub działalności rolniczej.

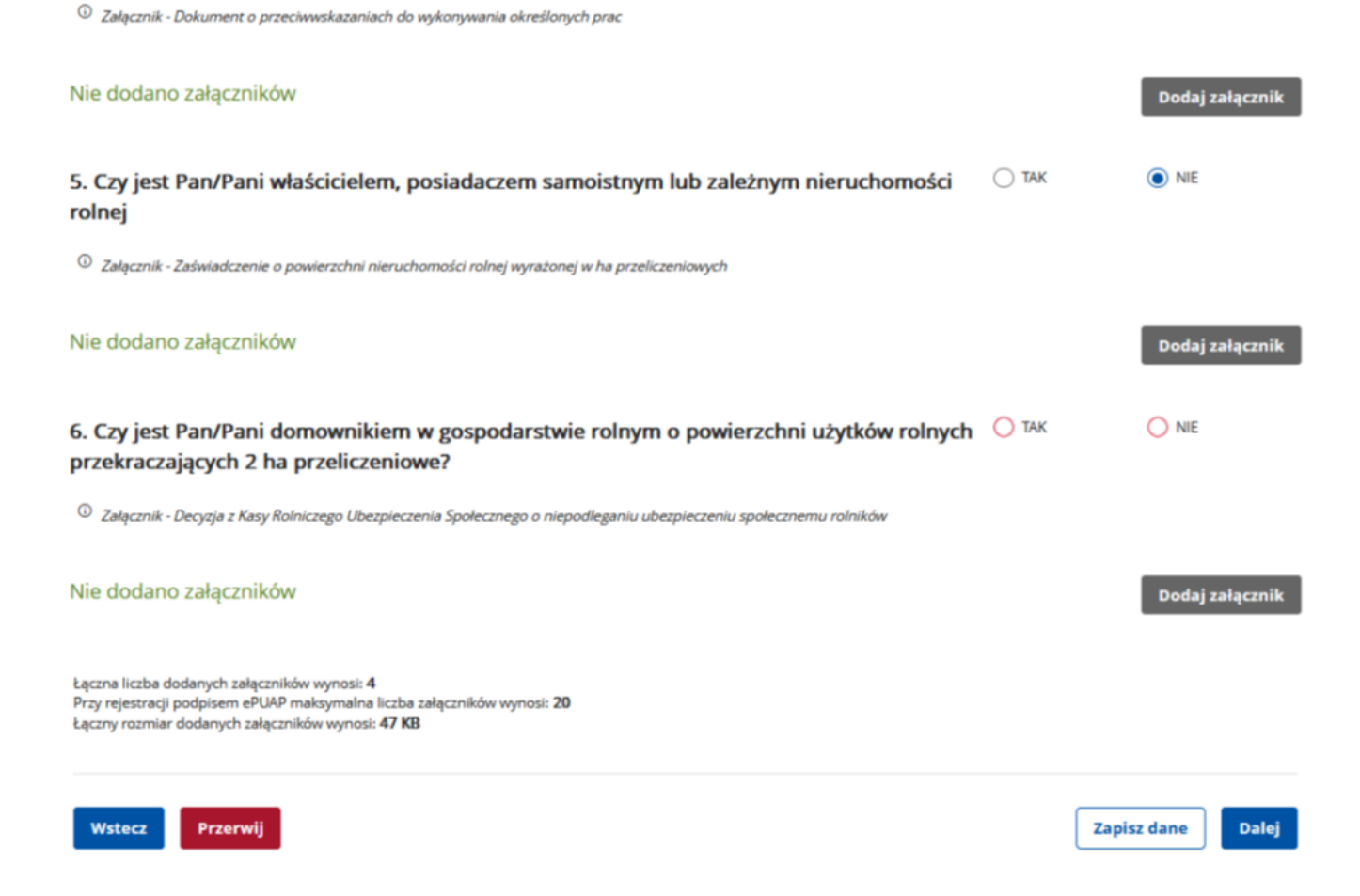

16. Możemy zweryfikować kompletność, poprawność i wielkość dołączonych załączników oraz uzupełnić brakujące.

#### > Usługi elektroniczne > Rejestracja KRB

# Zgłoszenie do rejestracji - Załączniki

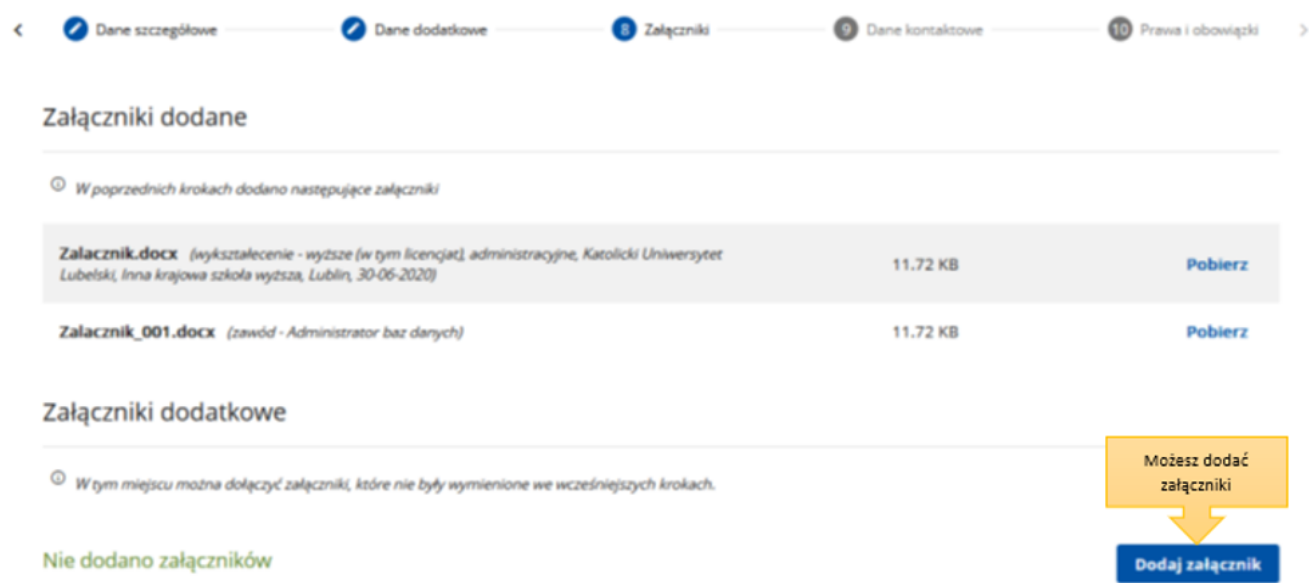

17. Wybieramy sposób, w jaki urząd pracy przekaże dokumenty zwrotne w ramach danego wniosku. W sytuacji, gdy zaznaczymy "konto w Praca.gov.pl", otrzymamy decyzję o nadaniu statusu osoby bezrobotnej lub poszukującej pracy i ewentualnym prawie do zasiłku w sposób elektroniczny. Jeżeli wskażemy "kontakt listowny" decyzja zostanie przesłana listownie.

https://hajnowka.praca.gov.pl/dla-bezrobotnych-i-poszukujacych-pracy/rejestracja-w-

Ważne – wymiana danych w sposób elektroniczny poprzez konto w Praca.gov.pl usprawnia proces wydawania decyzji przez urząd pracy i jest to zalecana forma obsługi wniosków o dokonanie rejestracji.

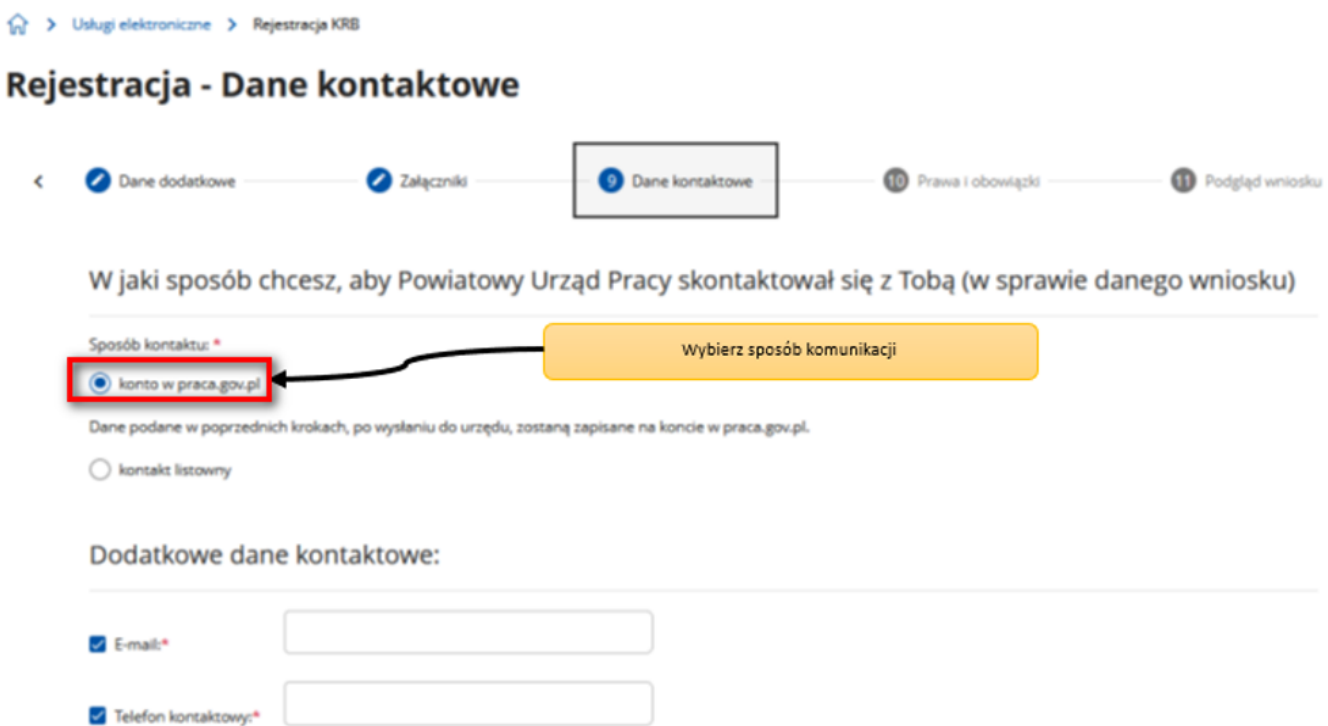

18. Wprowadzamy dane kontaktowe: telefon i/ lub e-mail, które umożliwią pracownikowi urzędu skontaktowanie się w celu wyjaśnienia ewentualnych wątpliwości związanych z wnioskiem.

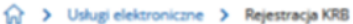

# Zgłoszenie do rejestracji - Dane kontaktowe

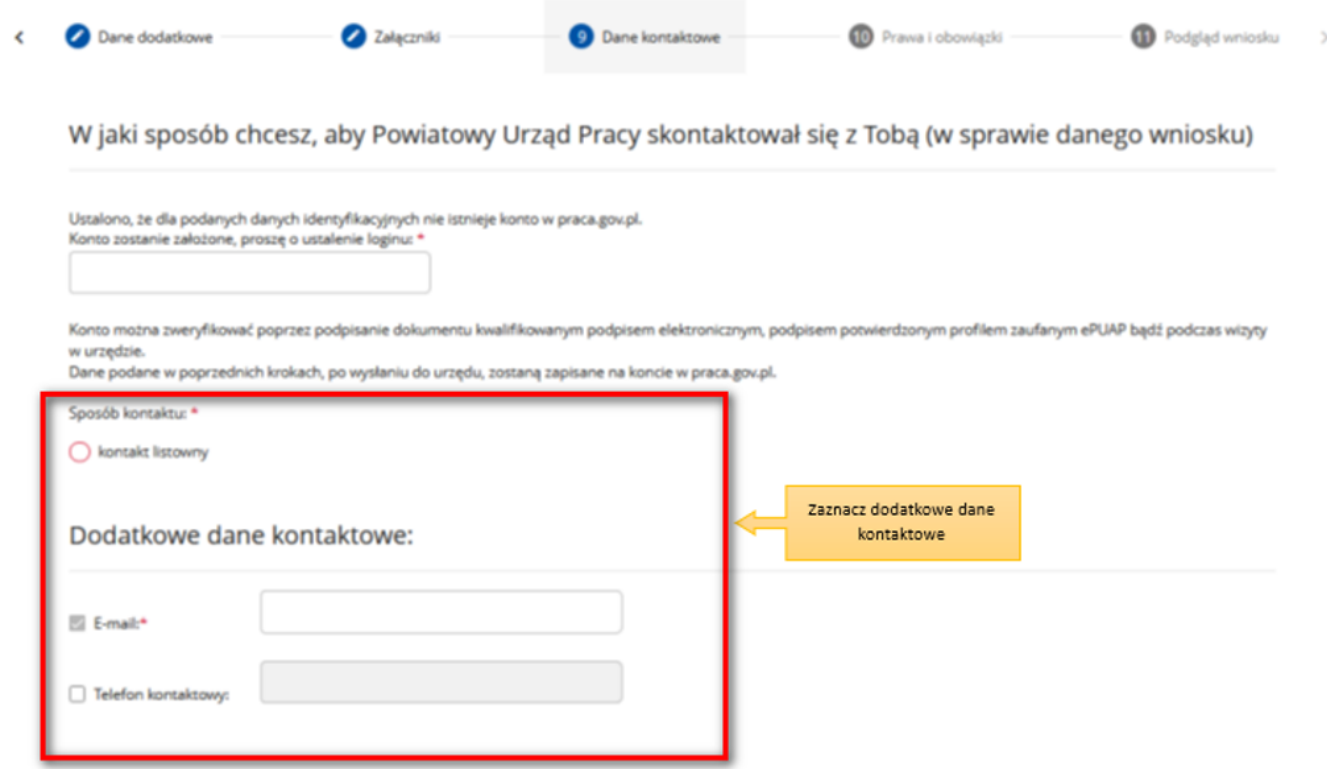

### 19. Następnie zapoznajemy się i akceptujemy warunki zachowania statusu osoby bezrobotnej lub poszukującej pracy.

#### Warunki zachowania statusu

Utrata statusu bezrobotnego następuje w przypadku:

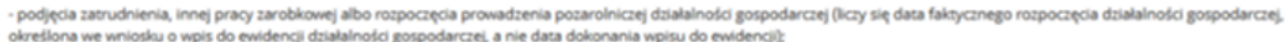

- otrzymania z Funduszu Pracy lub PFRON-u środków lub pożyczki na podjęcie działalności gospodarczej albo na wniesienie wkładu do spółdzielni socjalnej:
- rozpoczęcia realizacji indywidualnego programu zatrudnienia socjalnego lub podpisania kontraktu socjalnego:

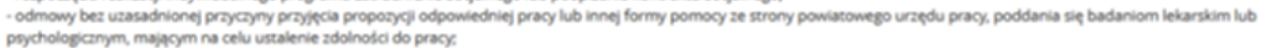

- po skierowaniu nie podjęcia szkolenia, przygotowania zawodowego dorosłych, stażu, prac społecznie użytecznych lub innej formy pomocy określonej w ustawie;
- nie stawienia się w powiatowym urzędzie pracy w wyznaczonym terminie i nie powiadomienia w okresie do 7 dni o uzasadnionej przyczynie tego niestawiennictwa;
- pozostawania niezdolnym do pracy wskutek choroby lub przebywania w zakładzie lecznictwa odwykowego przez nieprzerwany okres 90 dni (wliczana jest także każda kolejna przerwa między okresami niezdolności do pracy wynosząca mniej niż 30 dni kalendarzowych);
- nie stawienia się w powiatowym urzędzie pracy właściwym dla nowego miejsca zamieszkania w terminie 14 dni od dnia zmiany miejsca zameldowania;
- nie przedstawienia zaświadczenia o niezdolności do pracy wskutek choroby lub opieki nad chorym członkiem rodziny (druk ZUS ZLA):
- nie przedstawienia zaświadczenia o odbywaniu leczenia w zakładzie lecznictwa odwykowego;
- przerwania z własnej winy stażu, szkolenia, wykonywania prac społecznie użytecznych lub innej formę pomocy; - przerwania z własnej winy programu przygotowania zawodowego dorosłych i nie przystąpienia do egzaminu kwalifikacyjnego, czeladniczego lub sprawdzającego;
- złożenia przez bezrobotnego wniosku o wykreślenie z ewidencji powiatowego urzędu pracy;
- przebywania za granicą lub pozostawania w sytuacji powodującej brak gotowości do podjęcia zatrudnienia dłużej niż 10 dni łącznie w jednym roku kalendarzowym

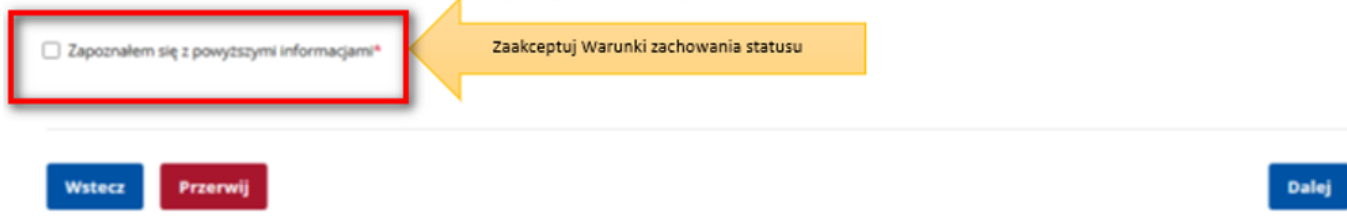

- 20. Możemy dokonać podglądu wypełnionego wniosku o dokonanie rejestracji jako osoba bezrobotna lub poszukująca pracy.
- 21. Jeżeli wprowadzone we wniosku dane są poprawne akceptujemy oświadczenie bezrobotnego oraz oświadczenie o zgodności ze stanem faktycznym.

#### Salta Strukturi elektroniczne D. Rejestracja KRB

# Rejestracja - Podgląd wniosku i oświadczenie

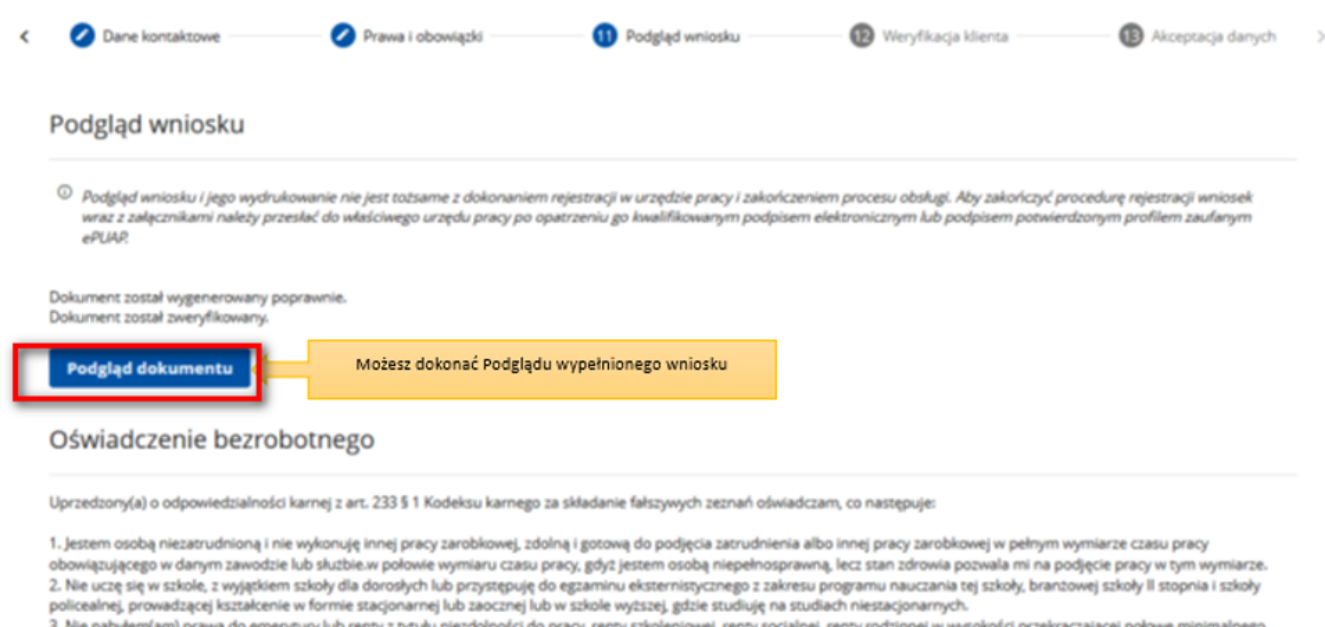

nerytury lub renty z tyti. ności do pracy, renty szko wej, renty socjalnej, renty rodzinnej w wys wynagrodzenia za pracę

4. Nie pobieram zasiłku przedemerytalnego, świadczenia przedemerytalnego, nauczycielskiego świadczenia kompensacyjnego, świadczenia rehabilitacyjnego, świadczenia szkoleniowego, zasiłku chorobowego, macierzyńskiego lub zasiłku w wysokości zasiłku macierzyńskiego po ustaniu zatrudnienia, innej pracy zarobkowej lub zaprzestaniu prowadzenia pozarolniczej działalności.

5. Nie jestem właścicielem lub posiadaczem (samoistnym lub zależnym) nieruchomości rolnej o powierzchni użytków rolnych powyżej 2 ha przeliczeniowych

6. Nie podlegam ubezpieczeniu emerytalno – rentowemu z tytułu stałej pracy jako współmałżonek lub domownik w gospodarstwie rolnym o powierzchni użytków rolnych przekraczającej 2 ha przeliczeniowe lub stanowiącym dział specjalny produkcji rolnej.

7. Nie uzyskuję przychodów podlegających opodatkowaniu podatkiem dochodowym z działów specjalnych produkcji rolnej.

8. Nie prowadzę pozarolniczej działalności gospodarczej i jej nie zawiesiłem(am).

9. Nie podlegam obowiązkowi ubezpieczenia społecznego lub zaopatrzenia emerytalnego (nie dotyczy ubezpieczenia społecznego rolników).

10. Nie podlegam obowiązkowi ubezpieczenia zdrowotnego.

11. Nie jestem osobą tymczasowo aresztowaną i nie odbywam kary pozbawienia wolności.

12. Nie uzyskuję miesięcznie przychodu w wysokości przekraczającej połowę najniższego wynagrodzenia za pracę.

13. Nie pobieram, na podstawie przepisów o pomocy społecznej, zasiłku stałego.

14. Nie otrzymałem(am) pożyczki z Państwowego Funduszu Rehabilitacji Osób Niepełnosprawnych lub instytucji z udziałem środków publicznych na podjęcie działalności pozarolniczej lub rolniczei.

.<br>15. Nie pobieram, na podstawie przepisów o świadczeniach rodzinnych, świadczenia pielęgnacyjnego, specjalnego zasiłku opiekuńczego lub dodatku do zasiłku rodzinnego z tytułu samotnego wychowywania dziecka i utraty prawa do zasiłku dla bezrobotnych na skutek upływu ustawowego okresu jego pobierania

16. Nie pobieram po ustaniu zatrudnienia świadczenia szkoleniowego.

17. Nie rozpocząłem(am) realizacji indywidualnego programu zatrudnienia socjalnego w rozumieniu przepisów o zatrudnieniu socjalnym lub nie podpisałem(am) kontraktu socjalnego

18. Nie otrzymałem(am) jednorazowego ekwiwalentu pieniężnego za urlop górniczy oraz jednorazowej odprawy zamiast zasiłku socjalnego - przewidzianych w Układzie Zbiorowym Pracy dla Pracowników Zakładów Górniczych.

19. Nie jestem zarejestrowany(a) w innym urzędzie pracy jako osoba bezrobotna.

20. Zobowiązuję się do zwrotu otrzymanego zasiłku w przypadku otrzymania za ten sam okres świadczenia przedemerytalnego, emerytury, renty z tytułu niezdolności do pracy lub służby, renty szkoleniowej, renty socjalnej, renty rodzinnej, zasiłku chorobowego lub świadczenia rehabilitacyjnego - jeżeli organ rentowy nie dokonał stosownych potrąceń.

21. Zobowiązuje się do bezzwłocznego informowania o wszelkich zmianach danych zawartych w karcie rejestracyjnej podanych przeze mnie oraz do zwrotu nienależnie pobranego świadczenia, w przypadku niespełnienia warunków wymienionych w ustawie.

22. Zostałem(am) pouczony(a) o obowiązku:

a) zgłaszania się w wyznaczonych terminach w powiatowym urzędzie pracy,

b) składania pisemnego oświadczenia o dochodach oraz innych dokumentów niezbędnych do ustalenia uprawnień zasiłkowych przez bezrobotnych z prawem do zasiłku co miesiąc, a w przypadku bezrobotnych bez prawa do zasiłku w terminie 7 dni od dnia uzyskania przychodów,

c) zawiadomienia powiatowego urzędu pracy o fakcie wyjazdu za granicę lub innej okoliczności powodującej brak gotowości do pracy,

d) powiadomienia urzędu w terminie 7 dni od wyznaczonego dnia o przyczynie niestawiennictw

e) powiadomienia powiatowego urzędu pracy o udziale - bez skierowania starosty - w szkoleniu finansowanym z publicznych środków wspólnotowych i publicznych środków krajowych, organizowanym przez inny podmiot niż PUP w terminie 7 dni przed dniem rozpoczęcia szkolenia,

f) przedstawienia zaświadczenia o niezdolności do pracy wskutek choroby lub opieki nad chorym członkiem rodziny na druku określonym w odrębnych przepisach, w przypadku niezdolności do pracy wskutek choroby, z wyjątkiem odbywania leczenia w zamkniętym ośrodku odwykowym.

Akceptuję powyższe oświadczenie\*

#### Oświadczenie o zgodności ze stanem faktycznym

Świadomy odpowiedzialności karnej za składanie fałszywych zeznań, oświadczam, iż wszelkie podane przeze mnie w trakcie rejestracji dane są zgodne ze stanem faktycznym oraz zostałem pouczony o warunkach zachowania statusu bezrobotnego. Akceptuję powyższe oświadczenie Zaakceptuj oświadczenie o zgodności ze stanem faktycznym Wstecz Przerwij **Zapisz dane** Dalej

- 22. Wybieramy rodzaj podpisu elektronicznego, którym opatrzymy wniosek wraz z załącznikami Profil Zaufany lub kwalifikowany podpis elektroniczny.
- 23. W przypadku wybrania Profilu Zaufanego, akceptujemy informację o przekierowaniu nas do platformy zewnętrznej, wprowadzamy login i hasło bezpośrednio w Profilu Zaufanym lub uwierzytelniamy się poprzez innego dostawcę tożsamości - bank lub operatora pocztowego, podpisujemy wniosek i wysyłamy do właściwego urzędu pracy.

Login 5 Profil zaufany

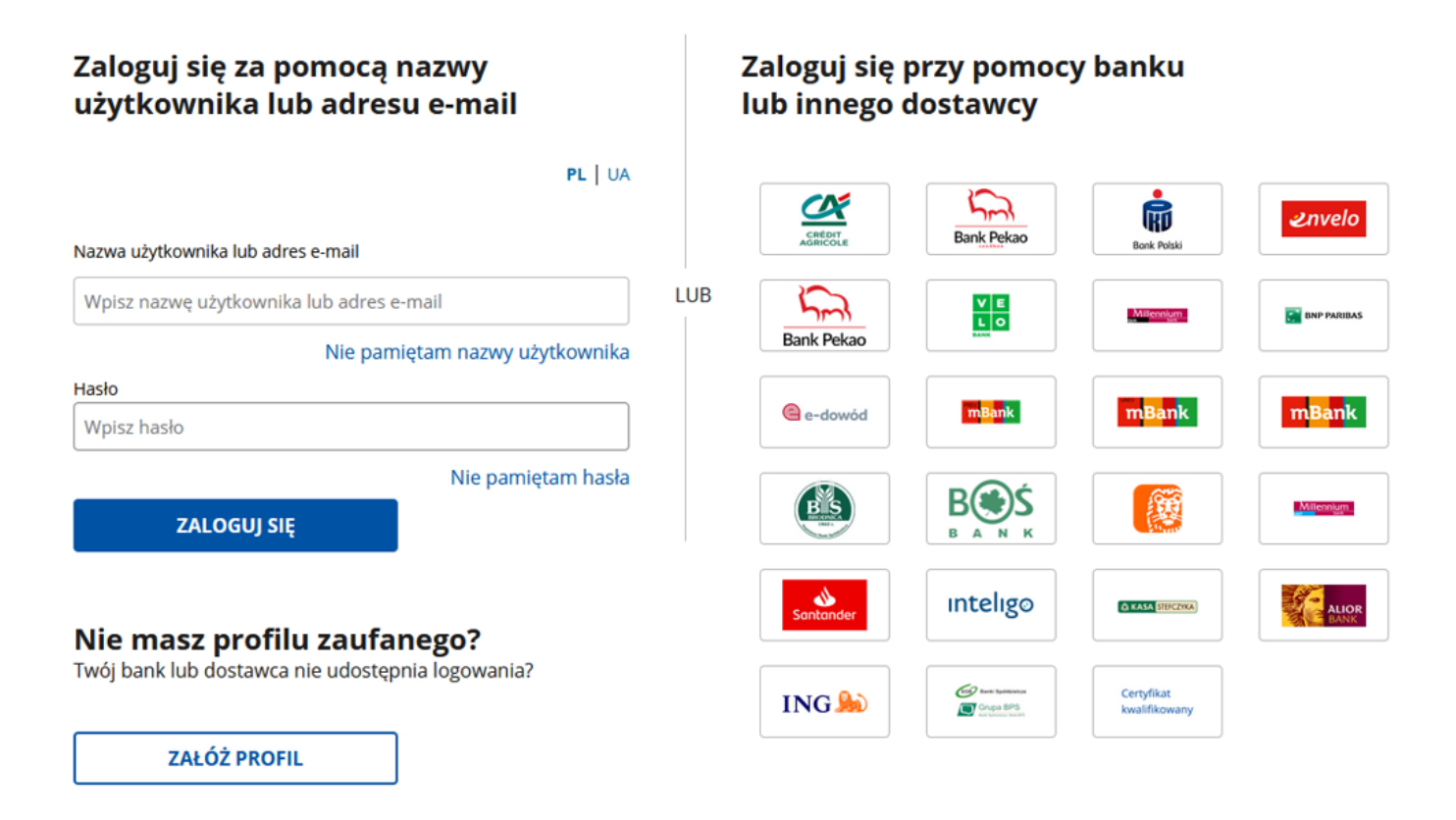

24. Ekran Podsumowanie zawiera potwierdzenie, że wniosek o dokonanie rejestracji jako osoba bezrobotna lub poszukująca pracy został wysłany do urzędu pracy. Naciskając przycisk Zakończ – kończymy proces rejestracji.

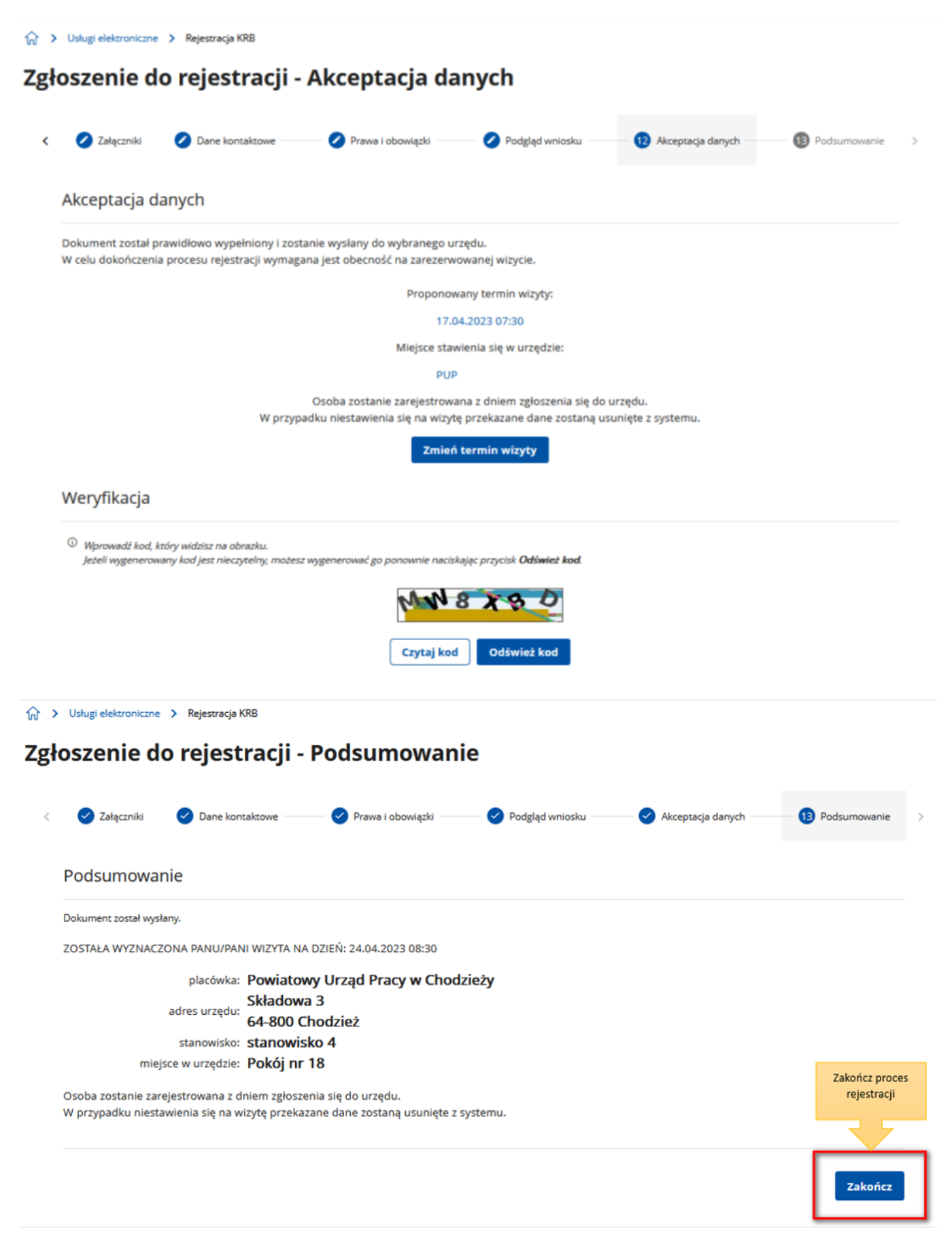

25. Jeżeli chcemy upewnić się, że wniosek został przesłany do urzędy pracy możemy zalogować się do konta klienta w Praca.gov.pl. Logujemy się np. przez login.gov.pl (Profilem Zaufanym).

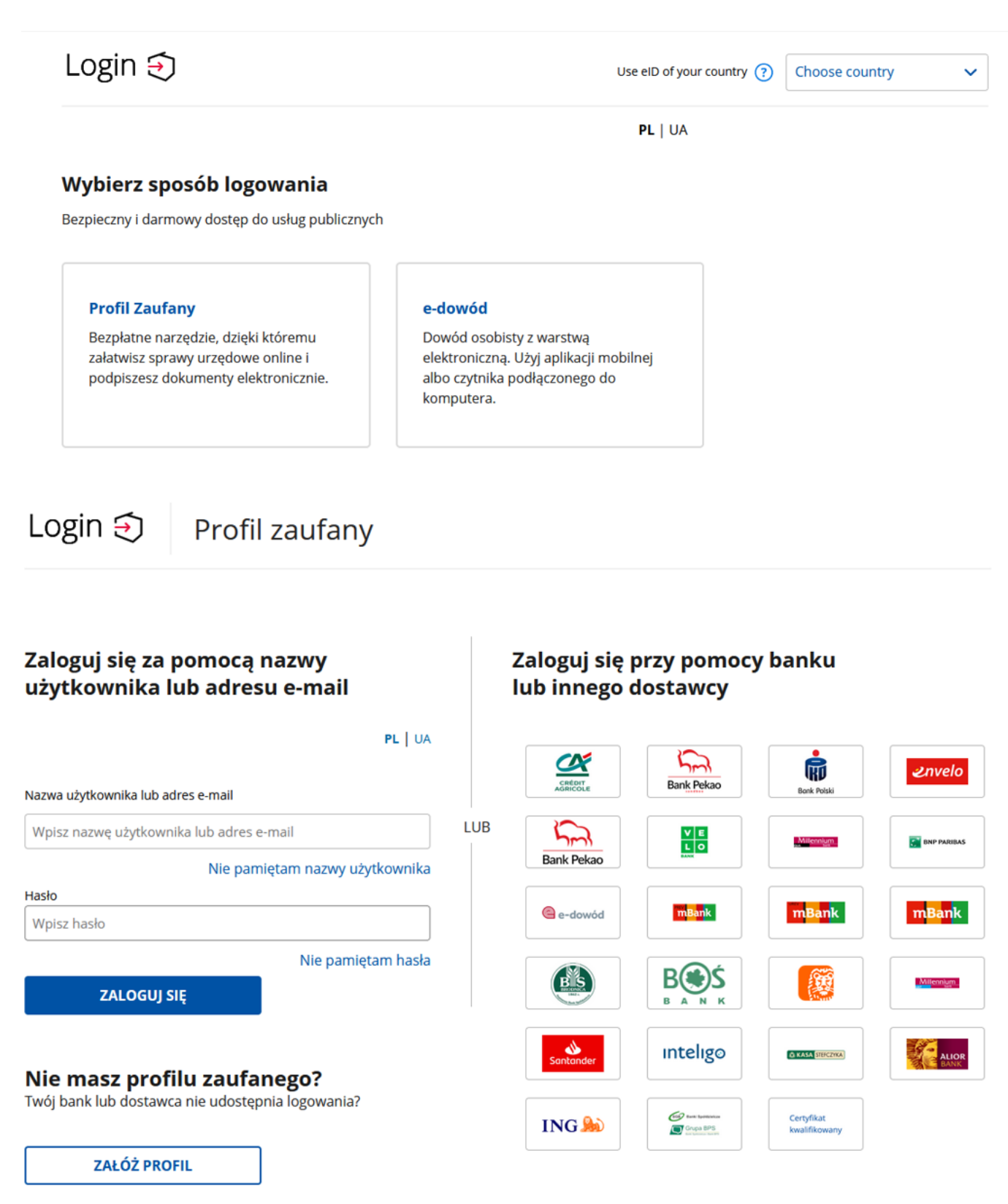

26. Po poprawnym zalogowaniu na zakładce Sprawy możemy dokonać podglądu przesłanego wniosku (KRB).

### **Sprawy**

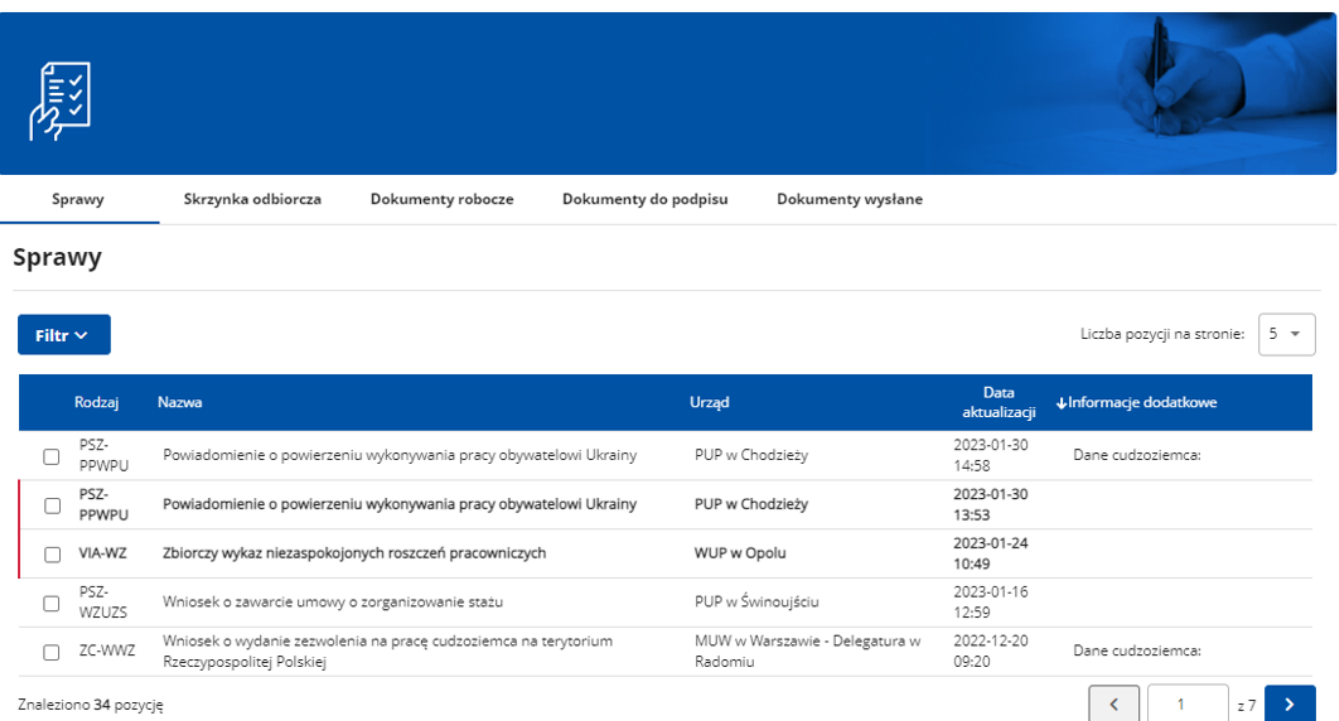

27. Możemy zapoznać się również z Urzędowym Potwierdzeniem Przedłożenia (UPP), który stanowi potwierdzenie dostarczenia wniosku elektronicznego do urzędu pracy.

# Wizualizacja dokumentu

### UPD - Urzędowe Poświadczenie Doręczenia

Identyfikator Poświadczenia: EU-UPO-ID-323508

Podmiot wystawiający poświadczenie dla dokumentu Nazwa wystawcy poświadczenia: Powiatowy Urząd Pracy w Nowym Dworze Mazowieckim

Adresat dokumentu, którego dotyczy poświadczenie Nazwa adresata dokumentu:

Dane poświadczenia Data odbioru: 2023-03-31 Data utworzenia poświadczenia: 2023-03-31 13:25:20 Identyfikator sprawy, której dotyczy odebrany dokument: 319207 Identyfikator dokumentu, którego dotyczy poświadczenie: 361266

Dane uzupełniające (opcjonalne) Rodzaj informacji uzupełniającej: SkrotSHA1Dokumentu Wartość informacji uzupełniającej: a6d57eecb35e0729df4bb76c2b912c835bc7b788

Rodzaj informacji uzupełniającej: Źródło Wartość informacji uzupełniającej: Poświadczenie wystawione przez testową wersję praca.gov.pl - test.praca.gov.pl

Rodzaj informacji uzupełniającej: Załączniki Wartość informacji uzupełniającej: sygn.docx

#### Dane dotyczące podpisu

Poświadczenie zostało podpisane - aby je zweryfikować należy użyć oprogramowania do weryfikacji podpisu Lista podpisanych elementów (referencji): referencja ID-e47b80da-eb64-48ee-9cbd-d74754debd3a : referencia ID-8280e699-8c61-4881-93fa-3ca6c657562d : #ID-9495b30c-6cad-411c-8e45-80ad555ec679

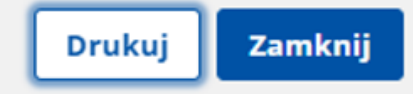

### UWAGA:

- 1. Rejestracja elektroniczna jest obsługiwana przez pracownika urzędu w możliwie najszybszym terminie nie później niż 30 dni.
- 2. Przesłanie wniosku elektronicznego nie jest równoznaczne z uzyskaniem statusu osoby bezrobotnej. Zgłoszony wniosek o rejestrację zostanie zweryfikowany przez pracownika urzędu, który ustali czy zostały spełnione warunki do jego przyznania.
- 3. W przypadku decyzji pozytywnej, nadanie statusu osoby bezrobotnej i objęcie ubezpieczeniem zdrowotnym następuje z dniem wysłania wniosku elektronicznego wraz z załącznikami,

opatrzonego Profilem Zaufanym lub kwalifikowanym podpisem elektronicznym, niezależnie od tego w którym dniu otrzymają Państwo odpowiedź z urzędu.

- 4. W przypadku zaznaczenia "kontakt przez praca.gov.pl" decyzja o przyznaniu statusu i wszelkie dokumenty z urzędu będą przekazywane do Państwa w sposób elektroniczny. Należy logować się na konto użytkownika w Praca.gov.pl i zapoznać się z korespondencją z urzędu.
- 5. W przypadku wybrania "kontakt listowny" dokumenty zostaną wysłane pocztą na wskazany w formularzu elektronicznym adres korespondencyjny.
- 6. Przekazanie numeru telefonu i/lub e-mail usprawni kontakt pracownika urzędu z Państwem w przypadku ewentualnych wątpliwości dotyczących przekazanych danych

**Załaczniki** 

[Instrukcja elektronicznej rejestracji jako osoba bezrobotna lub poszukująca pracy.pdf \(pdf, 1944](/documents/10240/11840833/Instrukcja%20elektronicznej%20rejestracji%20jako%20osoba%20bezrobotna%20lub%20poszukuj%C4%85ca%20pracy.pdf/1ec7d005-282c-4e42-862d-525ae6ec2ad9?t=1585067143563)  [KB\)](/documents/10240/11840833/Instrukcja%20elektronicznej%20rejestracji%20jako%20osoba%20bezrobotna%20lub%20poszukuj%C4%85ca%20pracy.pdf/1ec7d005-282c-4e42-862d-525ae6ec2ad9?t=1585067143563)